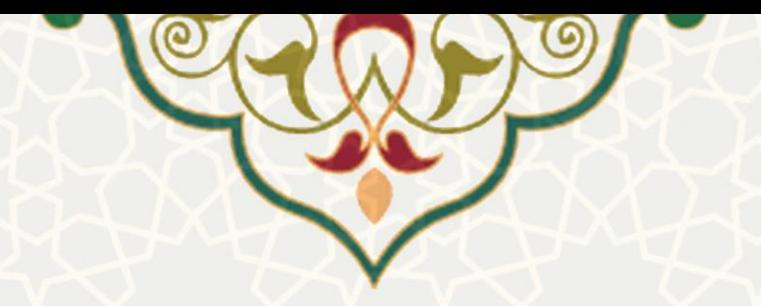

**سامانه کنترل تردد**

**نام سامانه**: کنترل تردد **نام سامانه مرجع**: پرتال ورود یکپارچه اعضا )پویا( **متولي**: معاونت اداری و مالی **کاربران:** کارمندان، اعضای هیات علمی و دانشجویان

**تاريخ استقرار:** دی 1397 **تاريخ آخرين توسعه:** دی 1397 **تاريخ تهيه مستند:** دی 1397 <mark>توسعه و پشتيباني:</mark> اداره سامانههای کاربردی مرکز فناوری اطلاعات و ارتباطات

**نسخه برنامه:** 1397 **مستندسازی کد:** خیر **مستندسازی دادهها:** بله **امکان اجرای مستقل سامانه )مستقل از سامانههای سدف(:** خیر

> **زبان برنامهنويسي:** PHP **پايگاه داده:** SQL My **فناوری:** LAMP

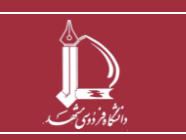

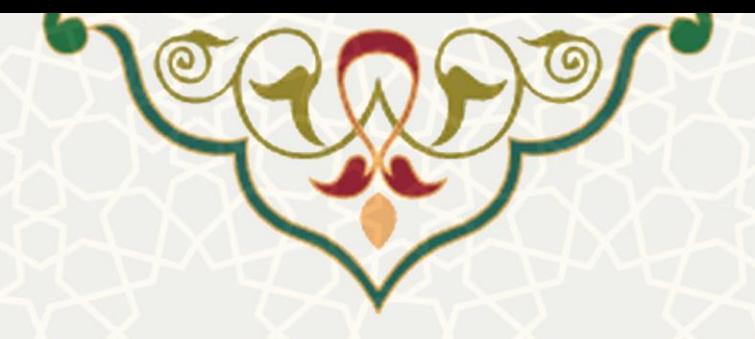

# **-1 معرفي**

به منظور ارسال و بررسی درخواستهای تردد، این سامانه راهاندازی شده است. اعضای هیااتعلمی، کارمنادان و دانشجویان میتوانند، درخواست خود مبنی بر تردد در دانشگاه در بازه رویدادهای خاص را ثبت و پیگیری نماینـد. همچنین مدیران و سرپرستان برای بررسی و تایید یا عدم تایید درخواستها از این سامانه در پرتال پویـا اسـتفاده میکنند.

# **-2 ويژگيها**

- امکان ثبت و پیگیری درخواست تردد
- امکان بررسی، تایید یا عدم تایید درخواستها توسط مدیران و سرپرستان

### **-3 فرآيندها**

#### **1-3 -ايجاد درخواست تردد**

از لبه اداری مالی در پرتال پویا به منوی اداری بروید و در زیرمنوی درخواست تردد، صدحه درخواست تردد [\)شکل](#page-2-0)  1-[3\(](#page-2-0) را باز کنید.

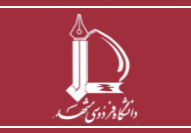

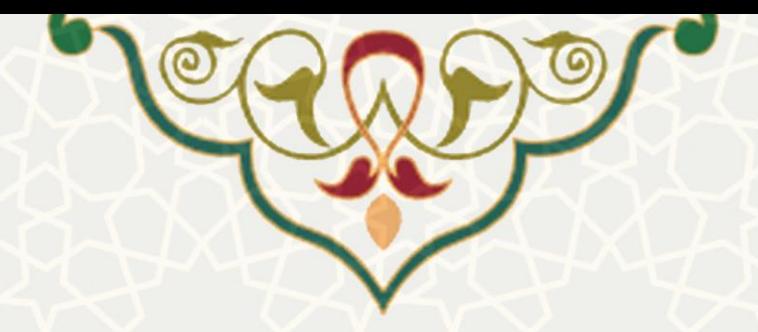

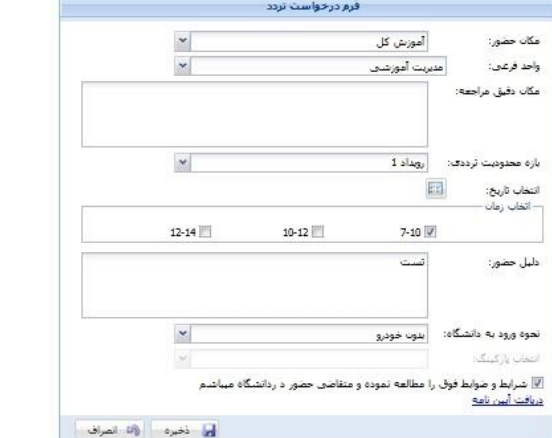

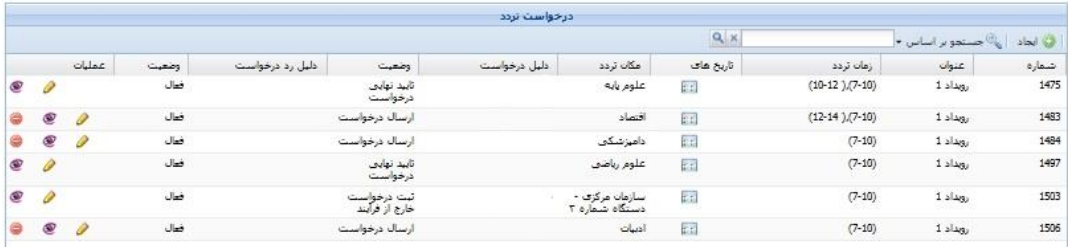

<span id="page-2-0"></span>شکل ۰-۲: صفحه درخواست تردد

در این صدحه درخواستهای قبلی با مشخصات و وضعیت فهرست شده اسات. درخواساتهایی کاه در مرللاه ارسال درخواست میباشد را میتوانید ویرایش <sup>ها</sup> و یا حذف © نمایید. از قسمت سـابقه عملیـات <sup>ی</sup> میتوانیـد، صفحه تاریخچه درخواست (شکل ٣-٢) را مشاهده کنید.

<span id="page-2-1"></span>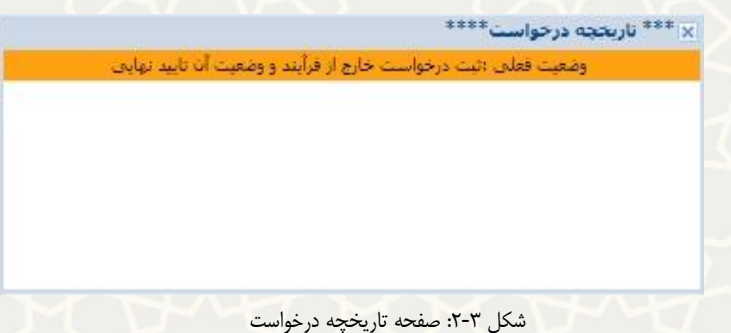

برای ایجاد درخواست از قسمت <sup>فی ایجاد</sup> و فرم ایجاد درخواست را باز کنید. مکان حضور و واحد را انتخاب کنید. در قسمت تاریخ را انتخاب کنید تا صدحه انتخاب تاری[خ\)شکل 3](#page-3-0)-3( باز شود. در این صدحه با انتخااب تااریخ رنگ آن به رنگ زرد تغییر می کند، که نشان دهنده تاریخ انتخاب شده است.

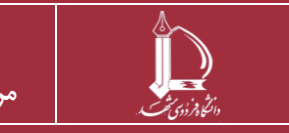

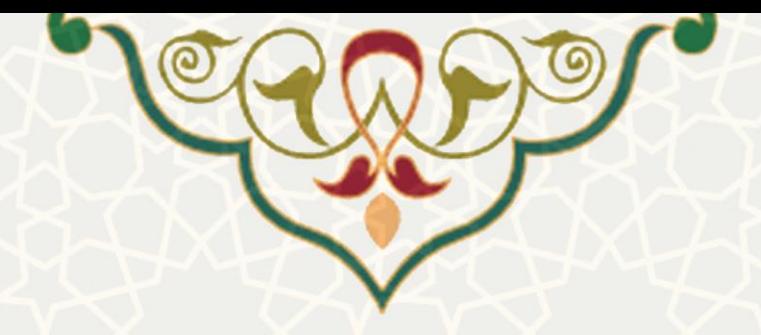

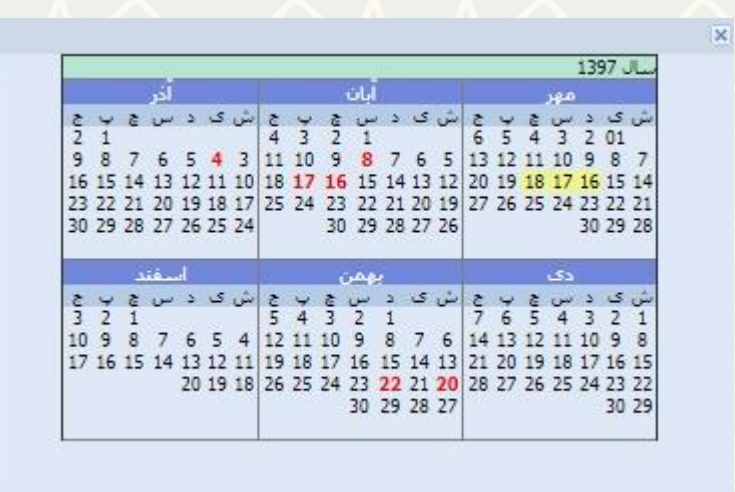

<span id="page-3-0"></span>شکل ٣-٣: صفحه انتخاب تاریخ

همچنین در قسمت انتخاب زمان بازه زمانی تردد خود را مشخص نمایید. چنانچه نحوه ورود را با خودرو انتخاب نمایید، خودرو لتما باید برچسب تردد داشته باشد. پس از ثبت اطالعات به صورت کامل و ذخیره، برای کارمندان: چنانچه درخواست مربوط به والد محل خدمت فرد باشد، ابتدا باید به تایید سرپرست فرد و سپس باه تاییاد مادیر واحد برسد. چنانچه درخواست برای واحد دیگری غیر از محل خدمت باشد تنها باید توسـط مـدیر آن واحـد تاییـد شود. برای دانشجویان: چنانچه درخواست مربوط به محل تحصیل دانشجو باشد باید ابتدا به تاییاد اساتاد معارف، سپس مدیر گروه و رئیس دانشکده فرد برسد، و در صورتیکه درخواست برای غیر از محل تحصیل دانشجو باشاد، باید به تایید رئیس دانشکده یا مدیر والد مربوطه برسد.

### **2-3 – بررسي درخواست تردد**

درخواستهای ثبت شده باید به تایید سرپرست و مـدیر واحـدها برسـد. بـرای بررسـی و تاییـد یـا عـدم تاییـد درخواست، از لبه اداری مالی در پرتال پویا و منوی اداری به زیرمنوی بررسـی درخواسـت تـردد برویـد و صـفحه بررسی درخواست تردد [\)شکل 4](#page-4-0)-3( را باز کنید.

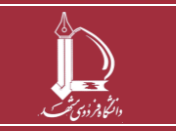

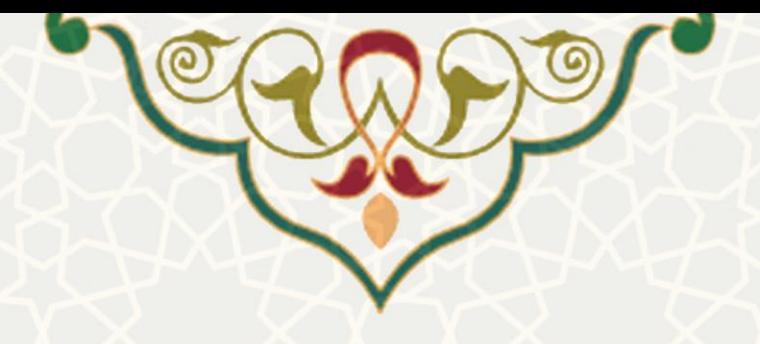

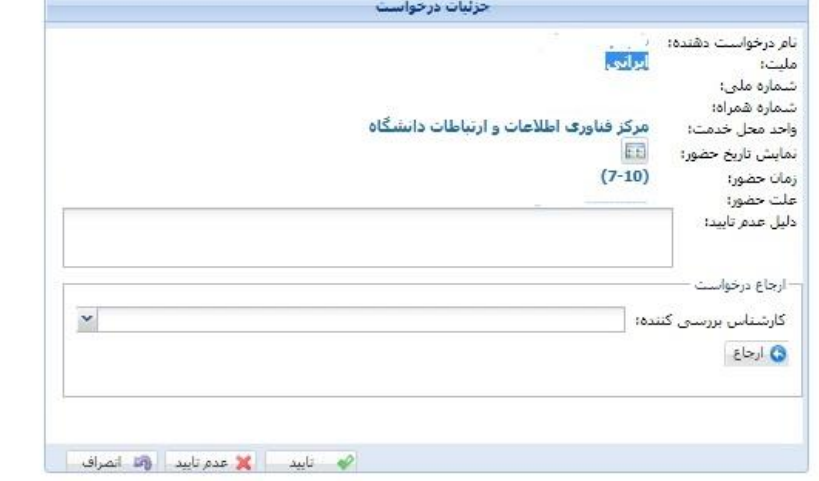

\*\*\*\* در صورتیکه درخواست فردی در همین رویداد برای مکان دیگری در دانشگاه رد شده باشد در ستون عملیات، دلیل رد و جزئیات آن مشخص شده است

|        |   |        |                           |               | بررسای درخواست ۰ |            |            |                 |  |
|--------|---|--------|---------------------------|---------------|------------------|------------|------------|-----------------|--|
|        |   |        |                           |               | $Q \times$       |            |            | جستجو بر اساس * |  |
|        |   | عمليات |                           |               | عنوات            | درجه!      | تاريخ      | شماره           |  |
| <br>œ. | ۹ |        | ,,,,,,,<br>ارستال درخواست |               | رويداد 1         | 1397/09/03 |            | 1479            |  |
|        |   |        |                           | ارسال درخواست | رويداد 1<br>-25  |            | 1397/07/18 | 1483            |  |
|        |   |        |                           |               |                  |            |            |                 |  |

<span id="page-4-0"></span>شکل ٣-٣: صفحه بررسی درخواست تردد

در این صدحه فهرست درخواستهای بررسی شده و نشده مربوط به فرد مشاهده میشود. برای تاییاد یاا عادم تایید درخواست، فرم جزییات درخواست را از قسمت باز کنید. در این فرم پس از بررسی درخواست میتوانیاد آن را <mark>صحبت است. این</mark> مسلسلی اسلام به ایید با نمایین درخواست را می توانید برای بررسی و تایید به شاخص دیگری ارجاع دهید.

چنانچه فرد درخواست دهنده، درخواستی در همین رویداد برای مکان دیگری داشته باشد که رد شده است. دلیل عدم تایید درخواست قبلی را از قسمت <sup>می</sup>ل می توانید مشاهده نمایید. تاریخچه درخواست نیز از قسـمت <sup>@</sup> قابـل مشاهده است.

## **3-3 – تعيين جانشين**

بررسی کننده درخواست میتواند برای بررسی درخواستها، برای خود جانشین انتخاب کنند. به این منظور از لبه اداری مالی، منو اداری، زیر منو تعیین جانشین، صدحه تعیین جانشین را باز کنی[د\)شکل 5](#page-5-0)-3(.

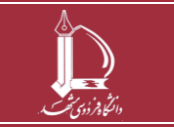

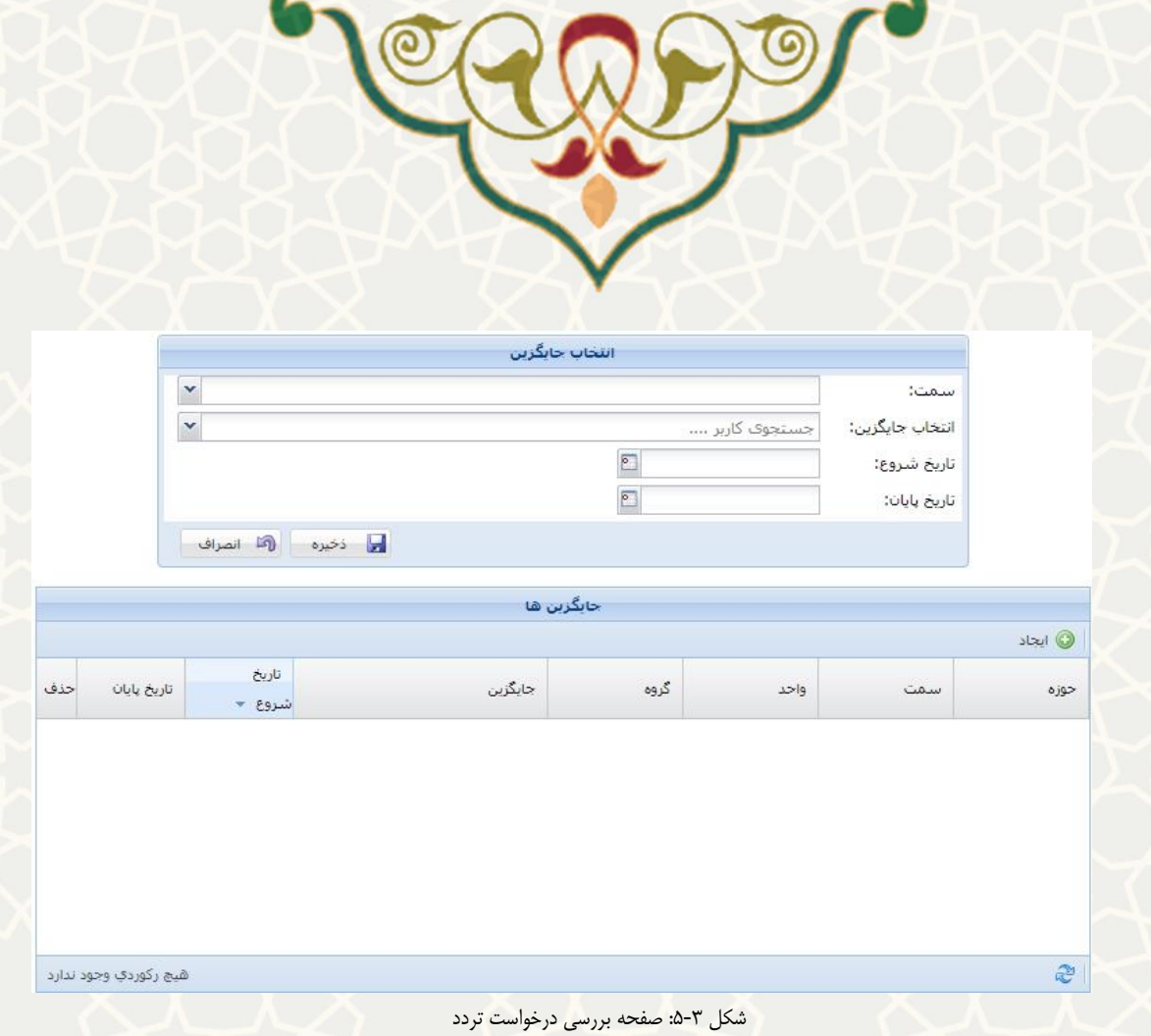

در این صفحه از قسمت <sup>ها ایجاد</sup> می توانید جایگزین جدید ایجاد کنید. در قسمت سم*ت،* سمت حوزه تـردد و لضور غیاب را انتخاب کنید. فرد و بازه جایگزینی را انتخاب و ذخیره نمایید.

<span id="page-5-0"></span>در بازه تعریف شده فرد مورد نظر میتواند درخواستهای تردد را به جای فرد بررسی و اعمال نظر نماید.

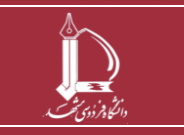